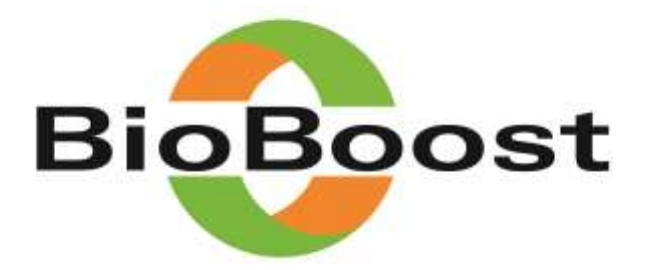

www.BioBoost.eu

Biomass based energy intermediates boosting biofuel production

This project has received funding from the European Union's Seventh Programme for research, technological development and demonstration under grant agreement No 282873

Deliverable

## **Geoportal of biomass potential in EU27+CH**

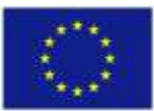

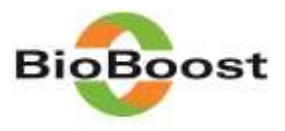

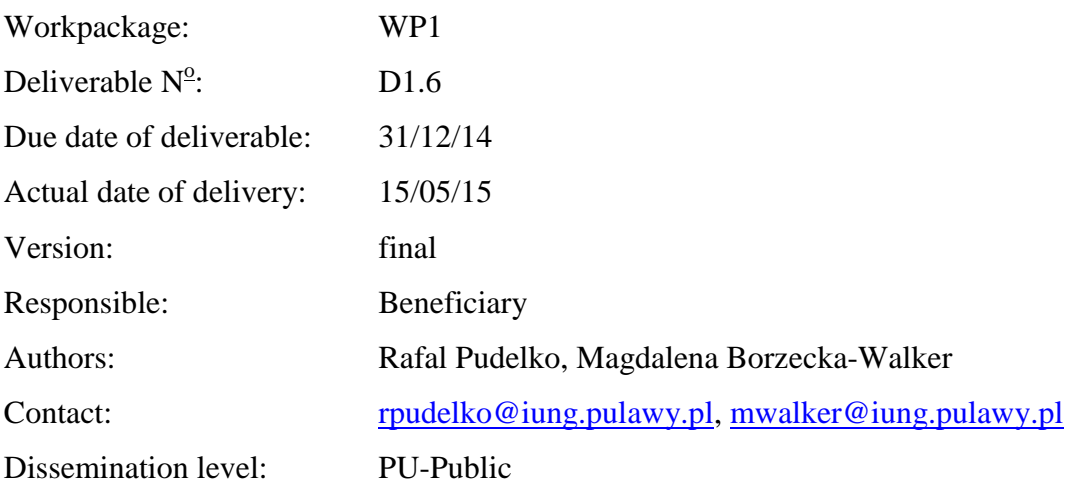

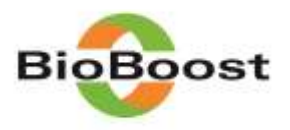

## **Publishable Summary**

The Geoportal [\(Figure 1\)](#page-2-0) presents the analysis of the biomass potential in the EU-27 with their possible use for energy purposes. Estimates were made for spatial unit's NUTS-3. The web application allows interactive browsing the spatial data presenting density and technical potential of the all kinds modelled biomass types. An interactive map is based on the Web browser on the visitor side (client side), when releasing data (i.e., the server side [serverside]).

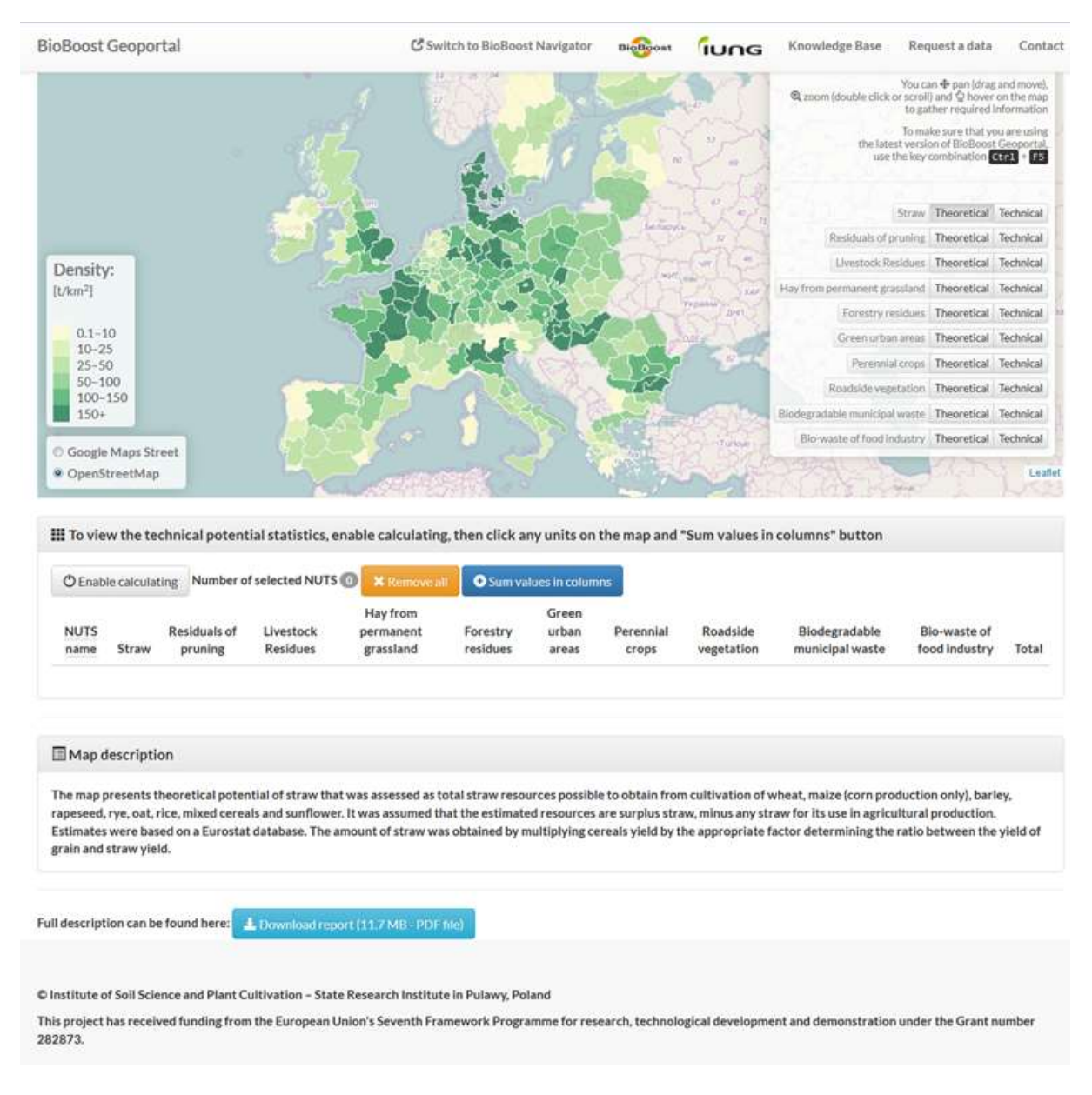

<span id="page-2-0"></span>**Figure 1** Geoportal for presenting the biomass potential in EU-27

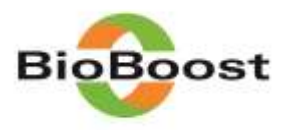

## **Report**

The main purpose of the Geoportal is dissemination of WP1 results as digital maps in GIS formats. The Geoportal presents the analysis of the biomass potential in the EU-27 with their possible use for energy purposes. Estimates were made for spatial unit's NUTS-3.

The web application allows interactive browsing the spatial data presenting density and technical potential of the all kinds modelled biomass types.

An interactive map is based on the Web browser on the visitor side (client side), when releasing data (i.e., the server side [server-side]). Service does not require special action, any special infrastructure, databases, applications, and any plugins (Flash, Java), or preinstalled GIS software. The geoportal is located on IUNG servers (ServerName [bioboost.iung.pl,](http://bioboost.iung.pl/) ServerAlias [www.bioboost.iung.pl](http://www.bioboost.iung.pl/) [bioboost.iung.pulawy.pl](http://bioboost.iung.pulawy.pl/) [www.bioboost.iung.pulawy.pl.](http://www.bioboost.iung.pulawy.pl/)

To create the page the following formats, standards and libraries were used:

- HTML 5 language to create the structure and content of web pages,
- CSS 3 and CSS 2.1 specification to create the appearance of web pages,
- JavaScript programming language,
- Leaflet is library (open source; language library responsible for displaying the map on the website):
- Google Maps provider plugin by Pavel Shramov
- source data: NUTS-3, units with attributes (name, value identifiers) together with the geometry,
- source data in a GeoJSON format.
- develop a shortcut: Geographic JavaScript Object Notation
- result of the conversion of ESRI Shapefile format and optimize the application Mapshaper,
- with Google Maps JavaScript API ver. 3 (application programming interface)
- OpenStreetMaps Tiles API

Interactive maps are based on a web browser and are supporting operations like:

- panning and zooming
- display of selected object attributes
- change of a base layer between OpenStreetMap and Google Maps
- change the contents of overlay layer

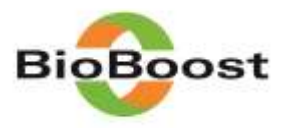

The Geoportal has a knowledge base where user can find important information about databases, organisation and geographical information system [\(Figure 2\)](#page-4-0).

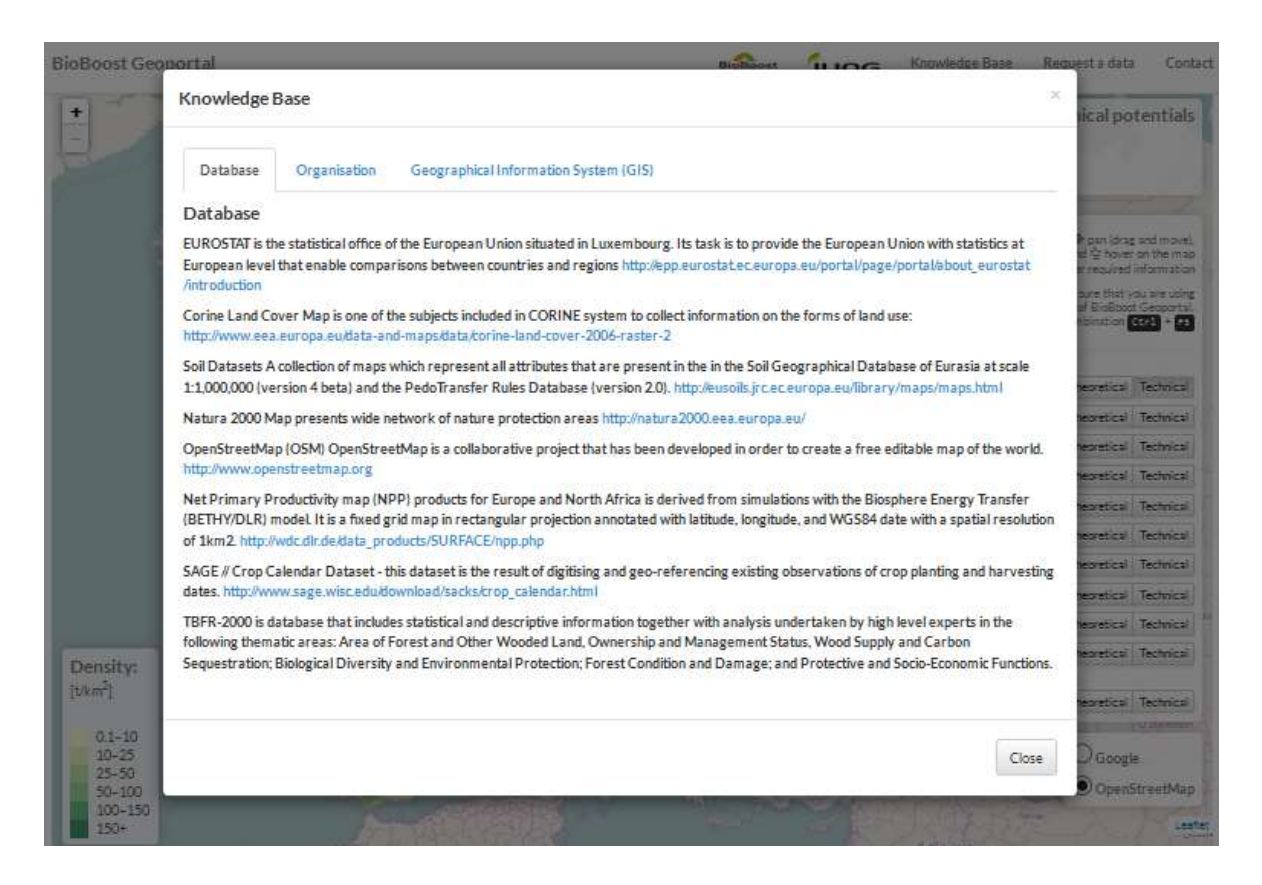

**Figure 2** Knowledge base

<span id="page-4-0"></span>The user is allowed to request a data [\(Figure 3\)](#page-5-0). The user is kindly asked to feel the form and send the request to the responsible person. The form consist the questions about:

E-mail address First/Last Name Organization Name The type of your Organization: o Private Company o Research Organisation o University o Public Administration (Ministries, Agencies, Municipalities....) Other Specify Address: Country: Please indicate the purpose for which the data will be used. You should be specific and describe in details (at least 30 characters) Please indicate the type of requested data Type of biomass **Country** NUTS3 number

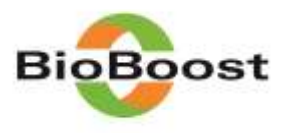

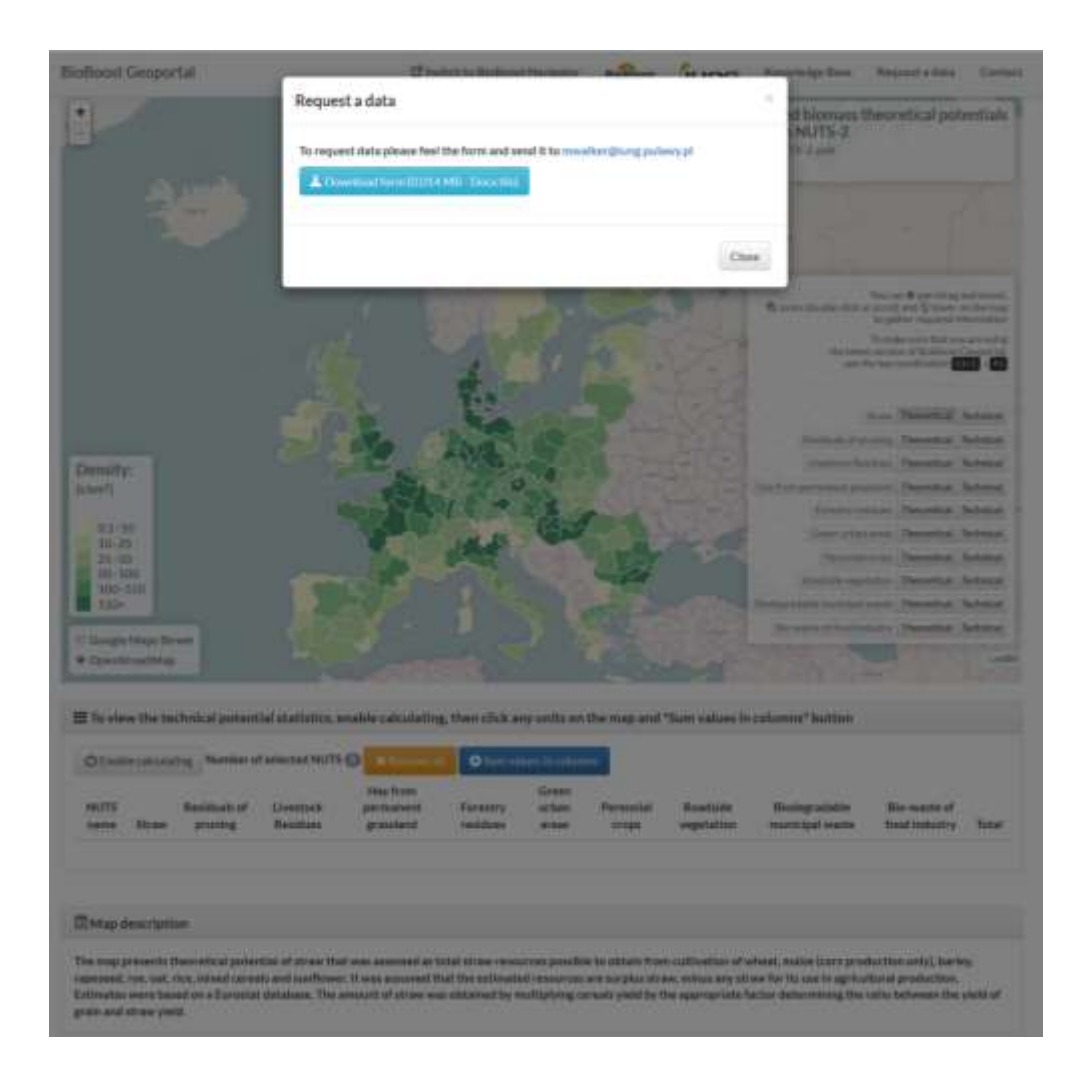

<span id="page-5-0"></span>**Figure 3** Request data form

The user is able to use supporting operations to fully explore the geoportal. The system allows panning and zooming [\(Figure 4\)](#page-6-0). It will display selected object attributes in the table if mouse is moved on one of the NUTS3 [\(Figure 5\)](#page-6-1)

One can choose which kind of biomass potentials should be presented on the map by clicking on the baton Technical or Theoretical It is possible to change of a base layer between OpenStreetMap and Google Maps [\(Figure 6\)](#page-7-0).

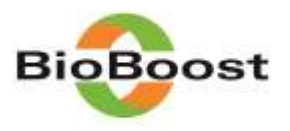

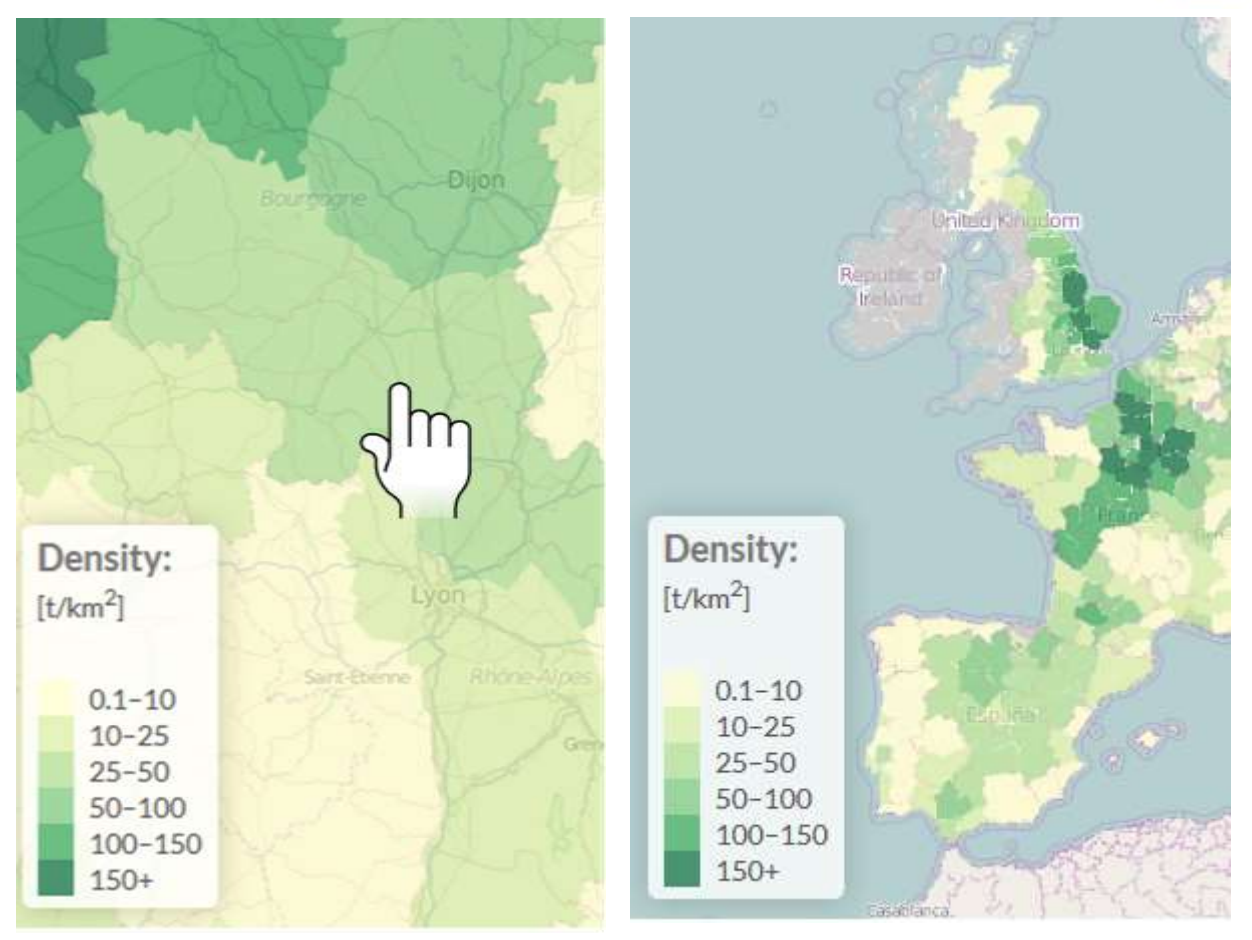

<span id="page-6-0"></span>**Figure 4** Geoportal supported operations (panning and zooming)

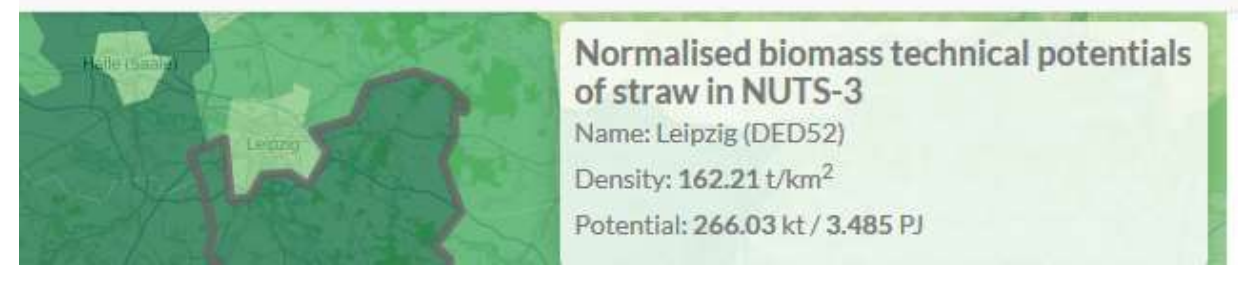

<span id="page-6-1"></span>**Figure 5** Geoportal supported operations (display of selected object attributes)

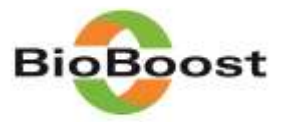

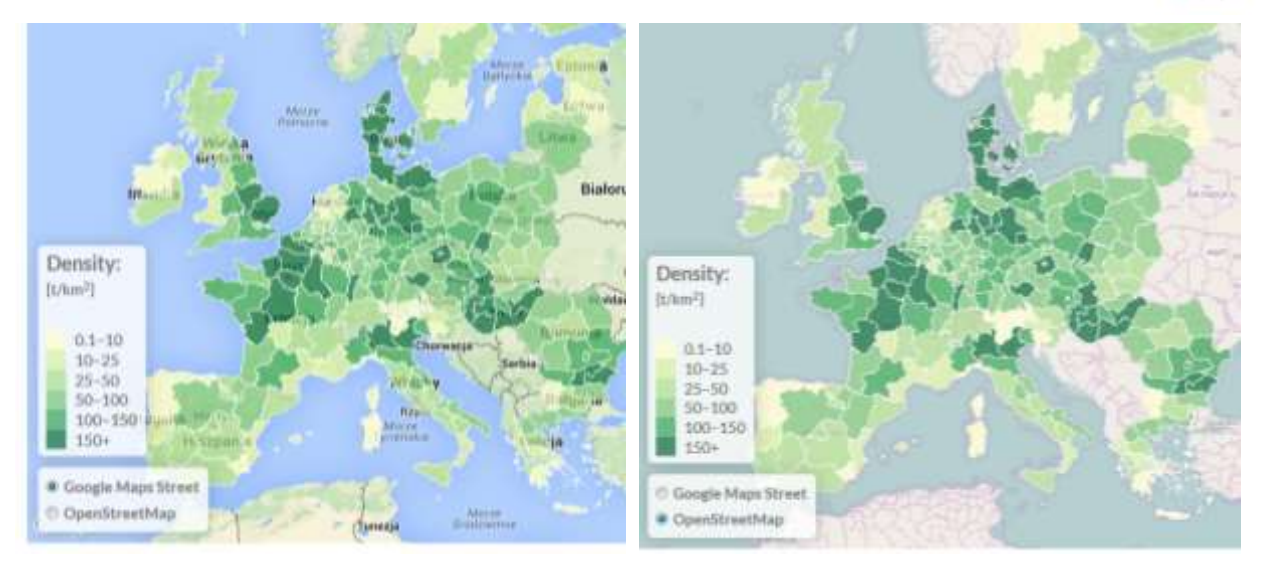

**Figure 6** Geoportal supported operations (type of potential and change of a base layer)

<span id="page-7-0"></span>The application "biomass calculator" allows calculation of biomass potential available in the area of interest. To start calculation its necessary to enable calculation. By moving a cursor you can select up to ten NUTS-3 and calculate total biomass potential available in the area of interest [\(Figure 8\)](#page-8-0). It will also sum up the total biomass potential for specific region as well as the total biomass potential of specific type of biomass [\(Figure 9\)](#page-9-0).

| Telebisi calculation | Nomber of salested NUTS @ |                                           |                             |          |           |           |               |                 |               |
|----------------------|---------------------------|-------------------------------------------|-----------------------------|----------|-----------|-----------|---------------|-----------------|---------------|
|                      |                           |                                           | <b>Values</b> in children's |          |           |           |               |                 |               |
|                      | westnele                  | <b>Hay from</b><br><b>SHEETTIGETIGETV</b> | ronestry                    | urban    | -NEWSFILM | Rinadvide | Blodegradable | s-waste of      | Total         |
|                      | pruning                   | <b>Residues</b>                           | grassland                   | residues | areas     | crops     | vegetation    | municipal waste | food industry |

**Figure 7** The biomass calculator

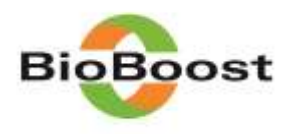

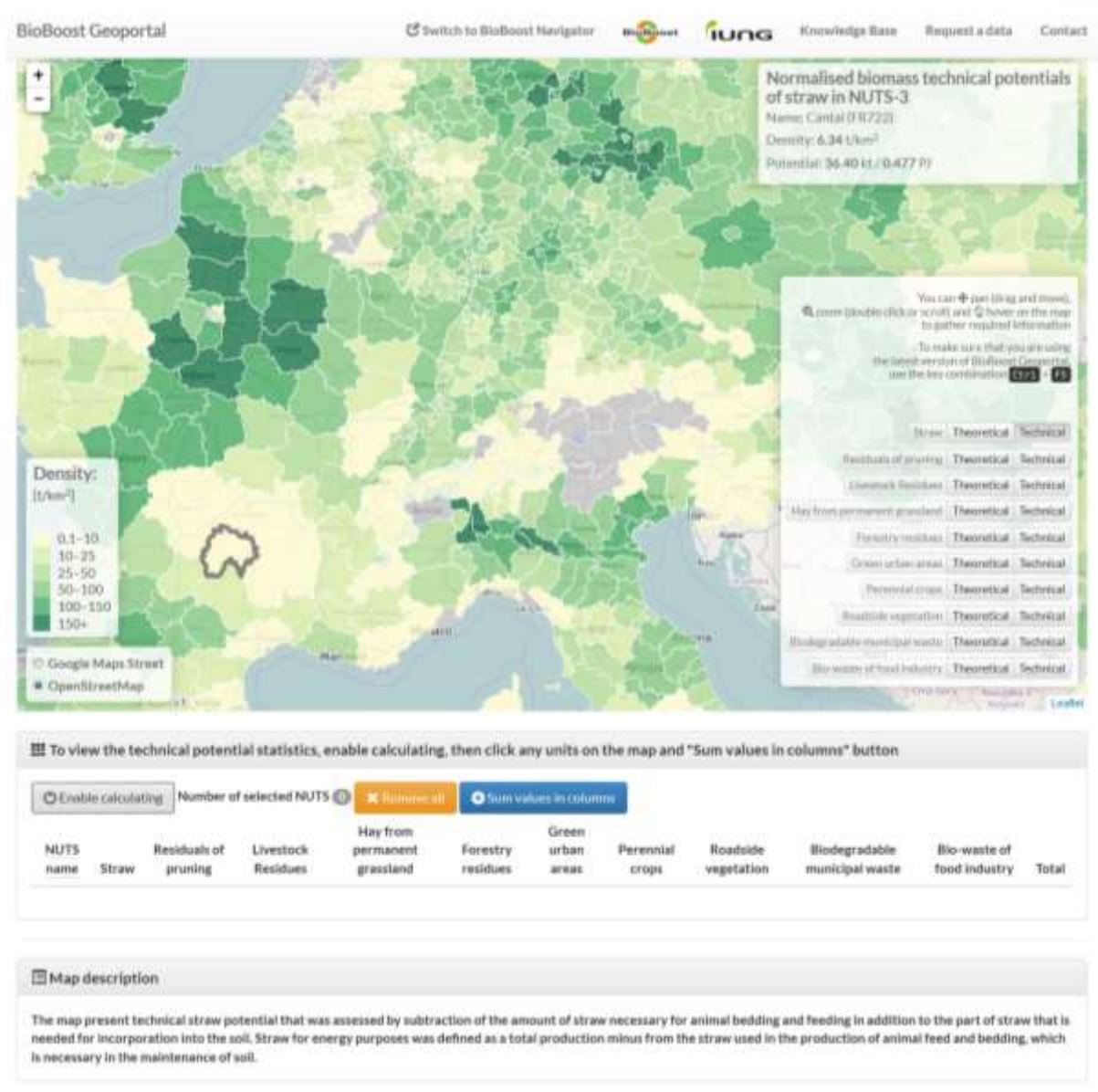

<span id="page-8-0"></span>**Figure 8** Selecting area of interest

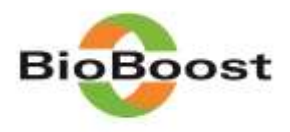

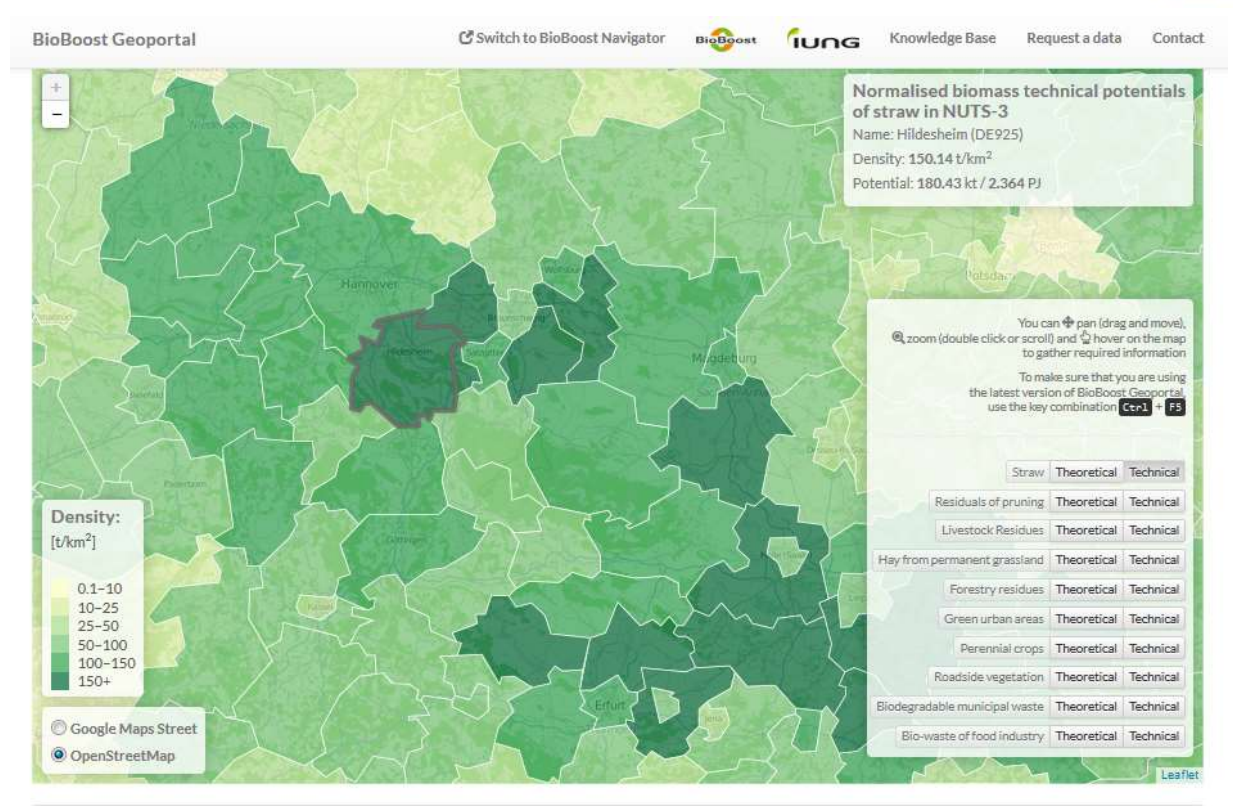

III To view the technical potential statistics, enable calculating, then click any units on the map and "Sum values in columns" button

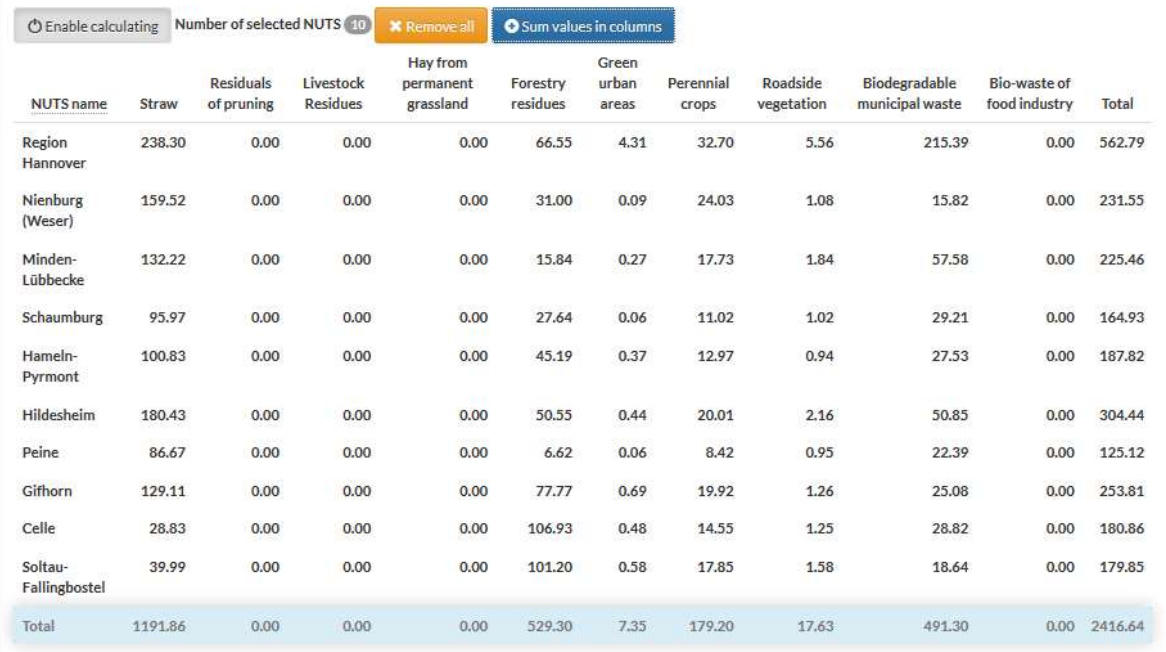

## <span id="page-9-0"></span>**Figure 9** Biomass potential calculation for selected region

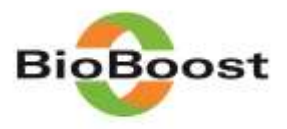

The Geoportal allows to download complete Deliverable D.1.2. with specific descriptions of biomass potential calculation [\(Figure 10\)](#page-10-0).

Full description can be found here:  $\frac{1}{2}$  Download report (11.7 MB - PDF file)

<span id="page-10-0"></span>**Figure 10 The download button for D.1.2.**